Handleiding update Novak Kwaliteitssysteem module Controleopdrachten (CO)

Juni 2022 V1.0

#### Inleiding

Deze handleiding voor het Novak Kwaliteitssysteem module Controleopdrachten bestaat uit twee delen:

- A. Beschrijving inhoud van de update met toelichtingen;
- B. Uitleg hoe u in 6 stappen deze update kunt verwerken.

### Beheer en onderhoud in een handomdraai geregeld met het onderhoudsabonnement voor uw Novak Kwaliteitssysteem!

Beheer van uw Novak Kwaliteitssysteem en het verwerken van updates ingewikkeld of tijdrovend? Voor het beheer van uw Novak Kwaliteitssysteem is via Novak een onderhoudsabonnement beschikbaar waardoor u hier geen omkijken meer naar heeft. Lees de ervaringen van kantoren die u zijn voorgegaan op www.mijnkwaliteitssysteem.nl/reviews. Informatie over dit abonnement kunt u eenvoudig aanvragen door een e-mail te sturen naar redactie@novak.nl.

Heeft u vragen over het beheer en onderhoud van uw Novak Kwaliteitssysteem, dan kunt u tevens contact opnemen met de projectmanager van het Novak Kwaliteitssysteem, Marcel Kurvers (redactie@novak.nl).

Naast deze handleiding is een algemene handleiding van Scienta beschikbaar: http://help.mijnscienta.nl/

Mocht u nog vragen hebben over de verwerking van deze update, dan kunt u een e-mail sturen naar redactie@novak.nl.

Met vriendelijke groeten, mede namens de redacteuren,

Marcel Kurvers Projectmanager Novak Kwaliteitssysteem A. Beschrijving inhoud van de update met toelichtingen

# Wijzigingen op hoofdlijnen

Vanaf heden (13 juni 2022) is de update 2022 voor het Novak Kwaliteitssysteem beschikbaar voor de module:

Controleopdrachten.

De module Beoordelingsopdrachten en de module Bijzondere assurance-opdrachten zijn door het redactieteam nagelopen op actualiteit waarbij is vastgesteld dat de inhoud van beide modules nog aansluit op actuele wet- en regelgeving. De update bestaat uit wijzigingsvoorstellen op bestaande artikelen en een aantal nieuwe artikelen. De update bevat de volgende wijzigingen en uitbreidingen op hoofdlijnen:

## Controleopdrachten

Naast algemene tekstuele aanscherpingen, zijn de volgende inhoudelijke wijzigingen bij deze update doorgevoerd:

- De wijzigingen in Standaard 315 zijn verwerkt in de instructies en modellen;
- De wijzigingen in Standaard 540 zijn verwerkt in de instructies en (nieuwe) modellen;
- De wijzigingen in Standaard 700 zijn verwerkt in de instructie ten aanzien van de controleverklaring;
- Een nieuwe instructie inzake soft controls is toegevoegd;
- De 'Instructie inzicht in de entiteit en inschatten risico op afwijking van materieel belang' is aangescherpt op basis van NBA-handreiking 1148;
- De 'Instructie beschrijving interne beheersing' en de 'Instructie evaluatie interne beheersing' zijn samengevoegd;
- Een nieuw 'Model cijferanalyse CO' is toegevoegd;
- Een nieuwe 'Checklist verkrijgen van inzicht in soft controls CO' is toegevoegd;
- Een nieuw 'Model schattingspost CO' is toegevoegd voor nadere invulling van de gewijzigde standaard 540;
- Een nieuw 'Voorbeeld controleprogramma evaluatie van schattingen CO' is toegevoegd in verband met de gewijzigde Standaard 540.

## Detailoverzicht

Hierna is een detailoverzicht per module opgenomen waarmee u precies kunt zien welke artikelen zijn gewijzigd met daarbij een korte toelichting.

Als bijlage bij deze handleiding treft u tot slot een complete inhoudsopgave van beide modules (inclusief de aan deze modules verbonden modellen zoals opgenomen in de modellenbibliotheek) aan zodat u kunt zien welke artikelen in een module zijn opgenomen en wat de actuele artikelvolgorde is.

# Wijzigingen op detailniveau

De update bevat op detailniveau de volgende aanpassingen in de module Controleopdrachten.

Kantooropzet en beheersing (onderdeel Guidance)

- Kruistabel NV COS 200-299 (Algemene uitgangspunten en verantwoordelijkheden): dit artikel is aangescherpt in verband met wijzigingen in Standaard 240;
- Kruistabel NV COS 300-499 (Risico-inschatting en het inspelen op ingeschatte risico's): dit artikel is aangescherpt in verband met wijzigingen in Standaard 315;
- Kruistabel NV COS 500-599 (Controle-informatie): dit artikel is aangescherpt in verband met wijzigingen in Standaard 540;
- Kruistabel NV COS 600-699 (Gebruikmaken van de werkzaamheden van anderen): dit artikel is aangescherpt in verband met wijzigingen in Standaard 600;
- Kruistabel NV COS 700-799 (Controlebevindingen en rapportering bij een volledige set van financiële overzichten voor algemene doeleinden): dit artikel is aangescherpt in verband met wijzigingen in Standaard 700;
- Kruistabel NV COS 800-899 (Controlebevindingen en rapportering in het kader van bijzondere controleopdrachten): links naar de individuele onderdelen van de HRA verwijderd.

## Controleopdrachten

- Instructie onafhankelijkheid controleopdrachten: de heroverweging is opgenomen in geval de cliënt wordt overgenomen, fuseert of het eigendom verwerft in een andere entiteit en niet wordt voldaan aan de eisen met betrekking tot onafhankelijkheid;
- Stappenplan planning en risicoanalyse: in het stappenplan zijn de nieuwe instructies en modellen opgenomen die bij deze update beschikbaar zijn gekomen;
- Instructie planning: enkele scherpingen zijn doorgevoerd in verband met de wijzigingen in Standaard 315;
- Instructie inzicht in de entiteit en inschatten risico op afwijking van materieel belang: aanscherping van onderdelen met betrekking tot de vastlegging inzicht in de entiteit op basis van NBA-handreiking 1148;
- Instructie het verkrijgen van inzicht in soft controls: dit artikel is nieuw toegevoegd op basis van NBA-handreiking 1148;
- Instructie cijferanalyse en verzoeken om inlichtingen: dit artikel is uitgebreid met uitleg over het nieuwe 'Model cijferanalyse CO';
- Instructie beschrijving en evaluatie interne beheersing: in dit artikel is de evaluatie van de interne beheersing vanaf heden opgenomen en komt de instructie over de evaluatie te vervallen. Daarnaast is deze instructie in lijn gebracht met de gewijzigde Standaard 315;
- Instructie materialiteit en uitvoeringsmaterialiteit bij controleopdrachten: in dit artikel zijn enkele tekstuele aanscherpingen doorgevoerd in verband met de gewijzigde Standaard 315;
- Instructie optreden als groepsaccountant: in dit artikel zijn enkele tekstuele aanscherpingen doorgevoerd in verband met de gewijzigde Standaard 315;
- Instructie controle van schattingen: dit artikel is vernieuwd in verband met de wijzigingen in Standaard 540;
- Instructie controleplan en gebruik controleprogramma's: dit artikel bevat enkele tekstuele aanscherpingen mede op basis van de gewijzigde Standaard 315;
- Instructie systeemgerichte controlewerkzaamheden: dit artikel bevat enkele tekstuele aanscherpingen mede op basis van de gewijzigde Standaard 315;
- Instructie gegevensgerichte controlewerkzaamheden: de alinea inzake schattingsposten is gewijzigd in verband met de vernieuwde 'Instructie controle van schattingen';
- Instructie uitleg model proceduretesten: in dit artikel zijn enkele tekstuele aanscherpingen doorgevoerd in verband met de gewijzigde Standaard 315;
- Instructie data-analyse: in dit artikel zijn enkele tekstuele aanscherpingen doorgevoerd in verband met de gewijzigde Standaard 315;
- Instructie gebruik van statistische steekproeven in de controle: in dit artikel zijn enkele tekstuele aanscherpingen doorgevoerd;
- Instructie eindejaars-topmemo: dit artikel is aangescherpt in verband met de opname van de evaluatie van uitgevoerde controlewerkzaamheden met betrekking tot schattingen;
- Instructie controleverklaring: dit artikel is aangescherpt in verband met de gewijzigde Standaard 700.

## Modellenbibliotheek

- Checklist opdrachtaanvaarding assurance-opdracht: in dit model is de aandacht voor risico's uit andere opdrachten die voor de cliënt worden uitgevoerd opgenomen;
- Checklist samenloop assurance- en overige dienstverlening assurance-opdracht: de term compliance officer vervangen door kwaliteitsmanager;
- Checklist opdrachtcontinuatie assurance-opdracht: in dit model is de aandacht voor risico's uit andere opdrachten die voor de cliënt worden uitgevoerd opgenomen;
- Checklist verkrijgen van inzicht in soft controls CO: dit model is nieuw toegevoegd voor nadere invulling van de gewijzigde Standaard 315:
- Model cijferanalyse CO: dit model is nieuw toegevoegd;
- Model overzicht risico-register: dit model is aangepast in verband met wijzigingen in Standaard 315:
- Voorbeeld controleprogramma schattingen CO: dit controleprogramma is vernieuwd in verband met de wijzigingen in Standaard 540;
- Model schattingspost CO: dit model is nieuw toegevoegd voor nadere invulling van de gewijzigde standaard 540;
- Model controleplan CO: dit model is aangescherpt ten aanzien van de opdrachtrisico's;
- Voorbeeld controleprogramma evaluatie van schattingen CO: dit controleprogramma is nieuw toegevoegd in verband met de gewijzigde Standaard 540.

B. Stap voor stap uitleg voor de verwerking van de update

# Stap 1: Inloggen

Scienta Dashboards Mijn taken Art

Allereerst dient u de Scienta-omgeving van uw kantoor te openen. Weet u het adres van deze digitale kantooromgeving niet meer, of bent u uw inloggegevens vergeten, neem dan contact op met de helpdesk van Scienta (0341 - 700 256).

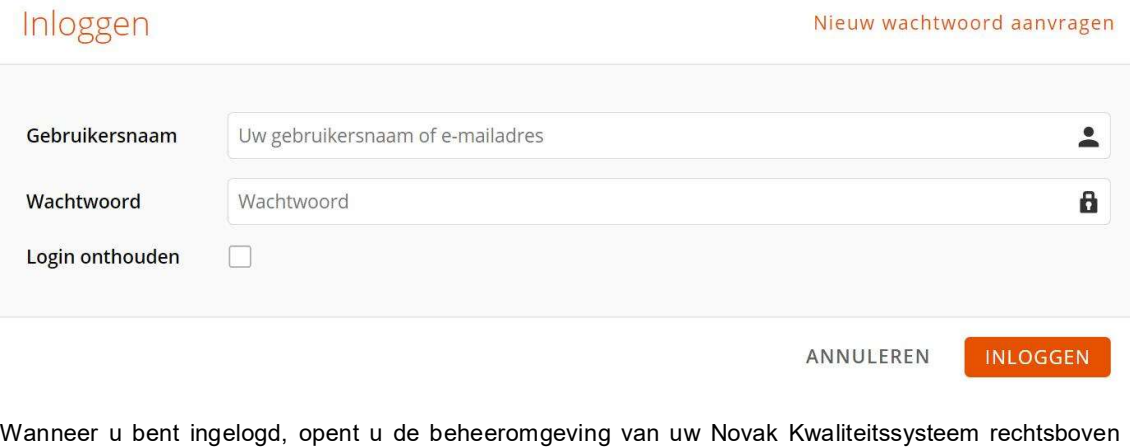

op 'beheer' te klikken zoals in onderstaande schermafbeelding weergegeven. U komt nu in de beheeromgeving van uw Novak Kwaliteitssysteem.

Q 1 O CANAR BEHEER

Zopken.

# Stap 2: Update ophalen

In de beheeromgeving kunt u door middel van de knop 'zoek naar abonnement-updates' de update ophalen zoals op onderstaande schermafbeelding is weergegeven. Op basis van uw abonnement wordt nu zichtbaar welke wijzigingsvoorstellen op bestaande artikelen en welke nieuwe artikelen de update voor u bevat. Indien u een abonnement heeft op meerdere modules, ontvangt u ook voor de andere modules updates wanneer u deze nog niet eerder heeft opgehaald.

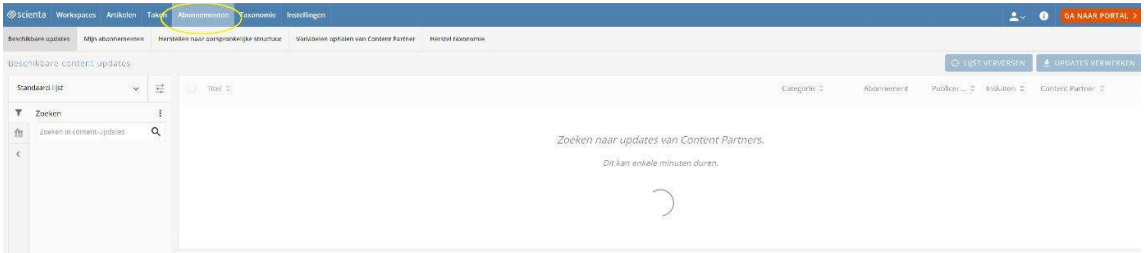

Zodra u op de knop heeft geklikt, wordt een overzicht voorbereid waarmee u kunt zien voor welke artikelen een update beschikbaar is.

Afhankelijk van uw abonnement op het Novak Kwaliteitssysteem, kunt u nu in één keer de update voor de diverse modules ophalen.

Het is ook mogelijk om een selectie van de totale update nog niet op te halen. Bijvoorbeeld wanneer er nog een update van een andere module van het Novak Kwaliteitssysteem beschikbaar is die u nog niet wenst te verwerken. In dat geval plaatst u een 'vink' voor het desbetreffende artikel en klikt u boven de tabel met wijzigingsvoorstellen op 'Uitsluiten'. Zie onderstaande schermafbeelding:

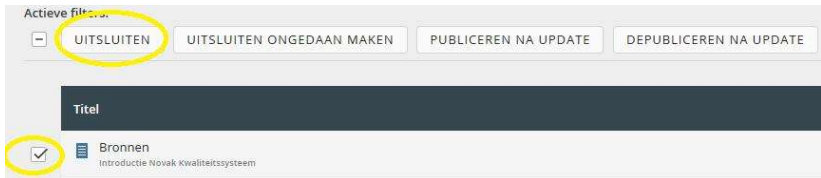

De wijzigingsvoorstellen waarbij u voor 'Uitsluiten' heeft gekozen, worden vervolgens niet opgehaald. De volgende keer dat u wederom naar abonnement-updates gaat zoeken, worden deze wijzigingsvoorstellen opnieuw aangeboden.

### Let op: haal de update pas op zodra u deze ook daadwerkelijk gaat verwerken. Updates blijven voor u beschikbaar, ook wanneer u de update niet direct na het verschijnen ophaalt.

Deze update bevat een aantal nieuwe artikelen (zie onder 'Stap 5' in deze handleiding voor meer informatie). Nieuwe artikelen worden standaard als een 'Publiceren na update' artikel weergegeven. Hiermee zijn de artikelen na het binnenhalen voor iedereen te raadplegen (zowel voor medewerkers als voor u als beheerder). Het is aan te raden om nieuwe artikelen eerst op 'depubliceren na update' te zetten zodat u als beheerder eerst de nieuwe artikelen kunt beoordelen en zo nodig kantoorspecifiek kunt maken. Vervolgens kunt u artikelen handmatig 'publiceren' wanneer deze gereed zijn. Nieuwe artikelen worden met een groene 'vink' weergegeven zoals op de volgende schermafbeelding te zien is.

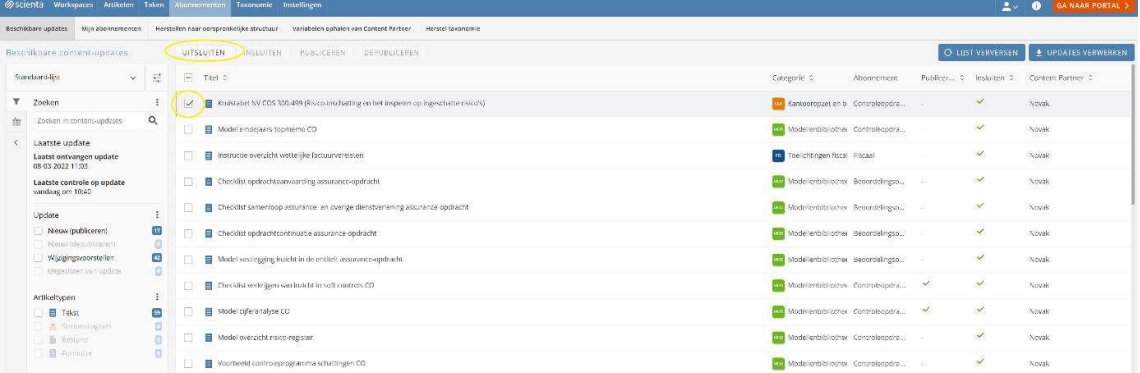

### Nieuwe artikelen ophalen

Om de nieuwe artikelen 'gedepubliceerd' op te halen, kruist u het selectievakje aan boven de tabel. Vervolgens klikt u op 'Depubliceren na update'. Zie bovenstaande schermafbeelding. Let op: deze actie wordt alleen uitgevoerd op nieuwe artikelen en niet op bestaande artikelen waarop u een wijzigingsvoorstel ontvangt.

Klik vervolgens rechts bovenin op 'Updates verwerken' om de update op te halen zoals weergegeven op bovenstaande schermafbeelding.

Het kan even duren voordat alle wijzigingsvoorstellen (updates) en nieuwe artikelen zijn opgehaald. U kunt in het overzicht 'Achtergrond opdrachten' waarin u automatisch terecht bent gekomen, zien wanneer de wijzigingsvoorstellen allemaal zijn ontvangen. In dat geval wordt onder 'status' 'Succesvol verwerkt' weergegeven. Zie onderstaande schermafbeelding.

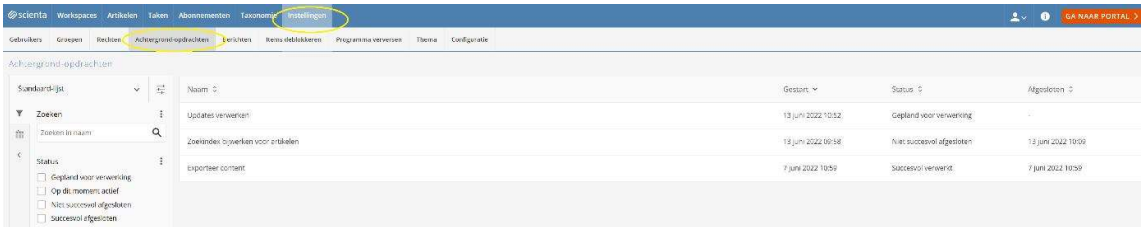

# Stap 3: Structuur actualiseren

De structuur van het Novak Kwaliteitssysteem is op kleine punten aangepast door de komst van een aantal nieuwe artikelen (zie onder stap 5 in deze handleiding). Als bijlage 1 bij deze handleiding is voor de volledigheid een inhoudsopgave opgenomen van de modules Beoordelingsopdrachten en Controleopdrachten opgenomen. Aan de hand van deze inhoudsopgave kunt u zien wat de verschillen zijn met de structuur van uw eigen Novak Kwaliteitssysteem. Artikelen die in het verleden reeds zijn gearchiveerd in de redactieomgeving maar nog niet in uw eigen Scienta-omgeving, worden onderaan de desbetreffende sectie geplaatst. Deze artikelen kunt u alsnog archiveren. U kunt dit eenvoudig vaststellen aan de hand van de inhoudsopgave achterin deze handleiding wanneer u deze stap 3 'structuur actualiseren' heeft doorlopen.

U kunt geautomatiseerd de structuur van uw Novak Kwaliteitssysteem en modellenbibliotheek actualiseren.

Het is overigens aan te raden om de indeling van uw Novak Kwaliteitssysteem zoveel mogelijk gelijk te houden aan de Novak-standaard aangezien de tekstuele verwijzingen die door de reactie zijn aangebracht (bijvoorbeeld een verwijzing vanuit een instructie naar een checklist in de modellenbibliotheek), dan blijven kloppen. Indien u de structuur van uw Novak Kwaliteitssysteem of de modellenbibliotheek aanpast, zult u deze tekstuele verwijzingen ook aan moeten passen aan uw eigen indeling.

Let op, het gaat bij het actualiseren van de structuur niet om de inhoud van artikelen, maar om de volgorde van artikelen en de verdeling van artikelen in de diverse modules/secties. Ook in een kantoorspecifiek gemaakt Novak Kwaliteitssysteem kunt u automatisch de structuur van actualiseren, er is geen effect op de inhoud van uw Novak Kwaliteitssysteem.

Ook is het mogelijk om de structuuraanpassing handmatig door te voeren. U kiest voor handmatig indien u bijvoorbeeld de volgorde in andere modules van het Novak Kwaliteitssysteem zo wenst te laten zoals u deze nu heeft ingericht. Dit is meestal aan de orde wanneer u veel ervaring heeft op het gebied van het werken met Scienta. Om deze reden wordt handmatig aanpassen van de structuur niet beschreven in deze handleiding, maar wordt u verwezen naar de algemene handleiding van Scienta (http://help.mijnscienta.nl) waarin dit onderwerp is uitgewerkt.

Voor automatische actualisatie van de structuur ga naar 'Abonnementen' en kies vervolgens voor 'Herstellen naar oorspronkelijke structuur'. Plaats vervolgens een vink achter 'Corrigeer de titel van de categorie (voor wijziging van de sectie- en modulenaam). Plaats vervolgens een vink achter 'Ja, ik wil deze actie uitvoeren' en klik op 'Uitvoeren'. Zie de schermafbeelding hieronder.

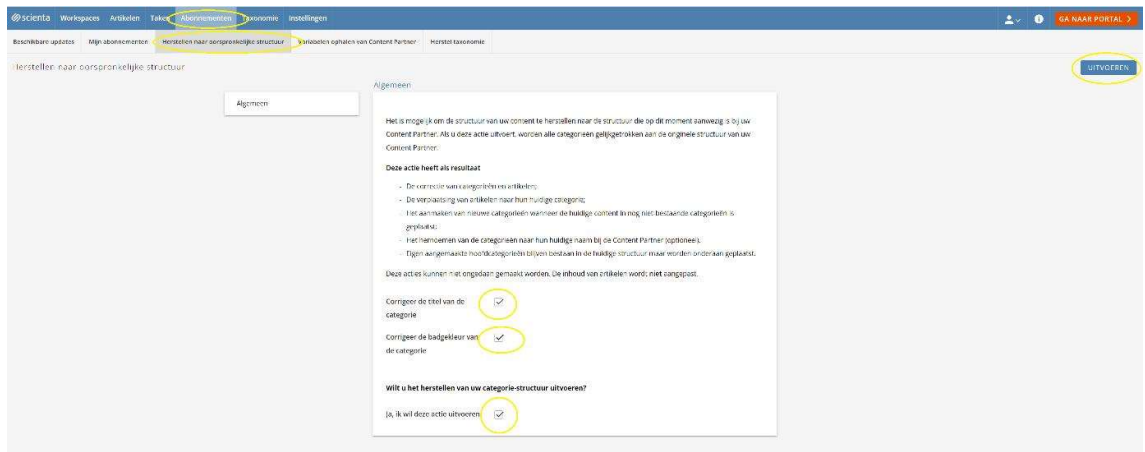

Het verwerken kan enige tijd duren. Dit is afhankelijk van het aantal te corrigeren artikelen.

# Stap 4: Niet-afgewikkelde wijzigingsvoorstellen verwerken

De niet-afgewikkelde wijzigingsvoorstellen dienen te worden verwerkt. Klik bovenaan in het menu op 'Artikelen' en kies vervolgens voor 'Wijzigingsvoorstellen' (zie onderstaande schermafbeelding).

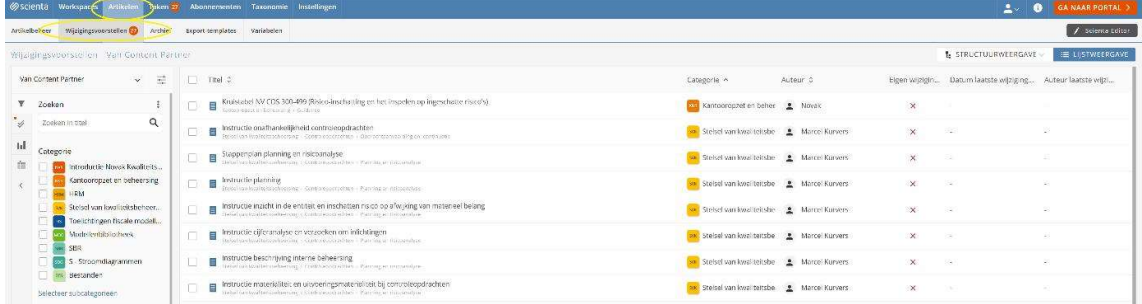

Open het artikel met het niet-afgewikkelde wijzigingsvoorstel door op de artikelnaam te klikken zoals op bovenstaande schermafbeelding weergegeven.

Nadat het wijzigingsvoorstel is geopend wordt in de kleuren groen en rood weergegeven wat de wijzigingen zijn ten opzichte van het artikel van het kantoor dat aan de linkerkant wordt weergegeven. Groen betekent, deze tekst in het wijzigingsvoorstel is nieuw ten opzichte van de tekst in de huidige versie van het artikel. Rood betekent, deze tekst is in het wijzigingsvoorstel verwijderd ten opzichte van de tekst in de huidige versie van het artikel.

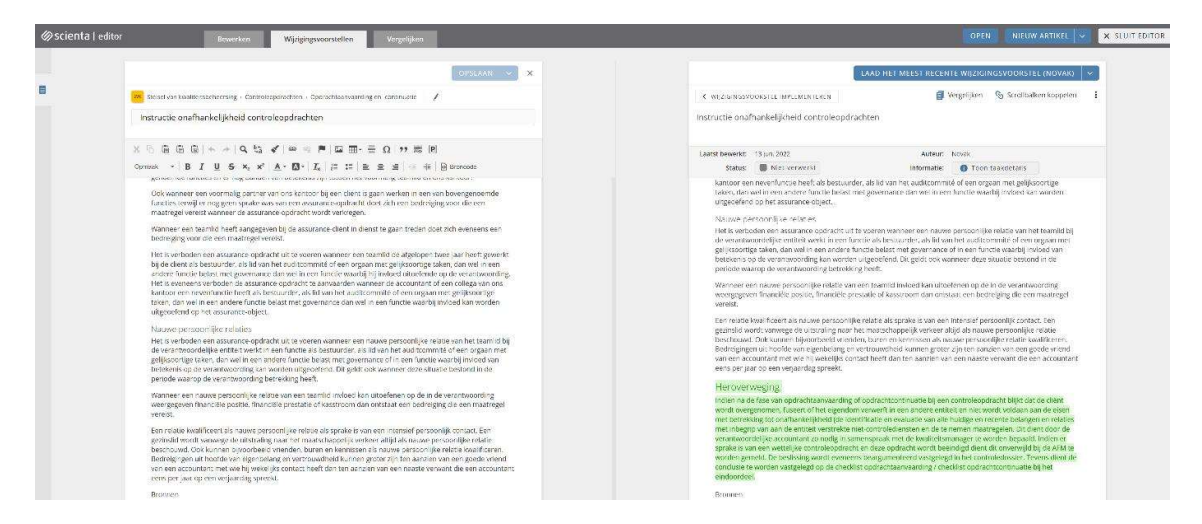

Let op: Afhankelijk van het feit of u het desbetreffende artikel kantoorspecifiek heeft gemaakt, kiest u op de volgende pagina's voor de methode A of B om de wijzigingen uit het wijzigingsvoorstel over te nemen.

#### Methode A: Verwerking in een kantoorspecifiek gemaakt artikel

Indien het wijzigingsvoorstel is uitgebracht op een kantoorspecifiek gemaakt artikel, zullen veel groene en rode teksten worden weergegeven zodra u het wijzigingsvoorstel heeft geopend. Door middel van de functionaliteit 'Vergelijk met de vorige versie van de Content Partner' kunt u heel eenvoudig het actuele wijzigingsvoorstel van Novak vergelijken met de vorige versie van Novak. Op deze wijze ziet u wat er in de Novak-standaard is gewijzigd en kunt u zelf bepalen of u deze wijzigingen wenst over te nemen in uw eigen kantoorspecifieke artikel (Zie onderstaande schermafbeelding).

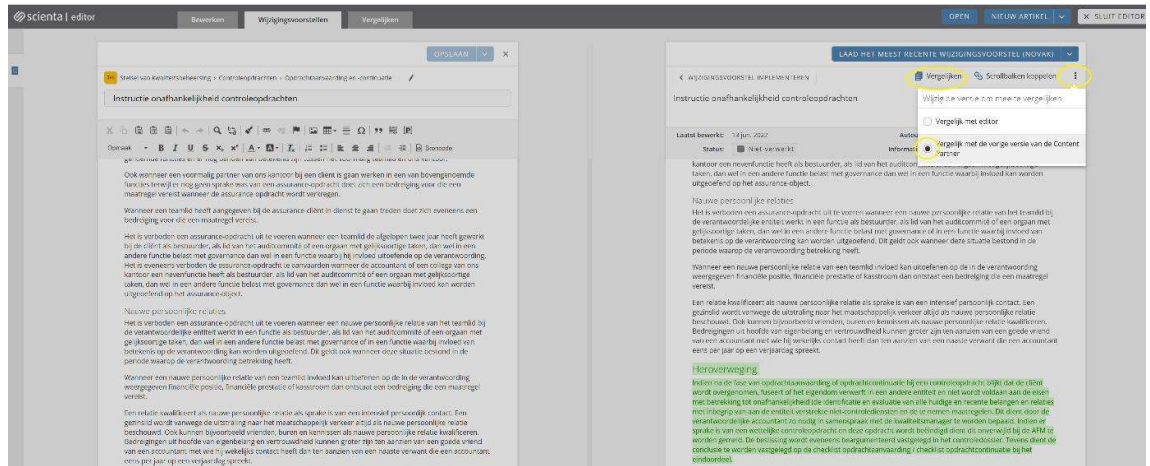

Indient u de tekst wilt overnemen uit het wijzigingsvoorstel, selecteert u uit het wijzigingsvoorstel de gewenste tekst. Doordat de verschillen in dit wijzigingsvoorstel in groen en rood worden weergegeven, kan het lastig zijn om de juiste tekst te selecteren. Klik op de knop 'Vergelijken' boven het wijzigingsvoorstel, om alleen de meest actuele tekst in het wijzigingsvoorstel te zien (Zie bovenstaande schermafbeelding). Vervolgens plakt u de tekst aan de linkerzijde op de juiste plek in het artikel.

Het spreekt voor zich dat u de bestaande tekst (eerst) moet verwijderen of 'overschrijven' om ervoor te zorgen dat de oude teksten niet blijven staan. Zodra op deze wijze een wijzigingsvoorstel is afgewerkt, dient het wijzigingsvoorstel uit de lijst met wijzigingsvoorstellen te worden gehaald. Dit doet u door op 'Ja' te klikken bij 'Verwerkt' zoals op onderstaande schermafbeelding weergegeven:

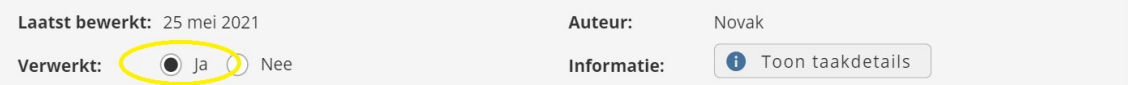

Afhankelijk van uw Scienta-licentie kan hier in plaats van bovenstaande weergave, onderstaande weergave beschikbaar zijn:

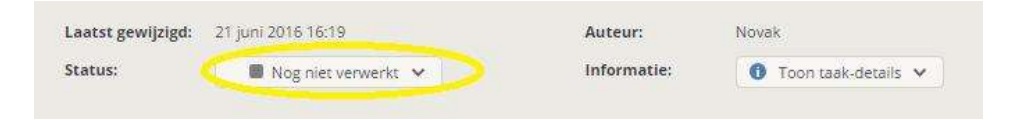

In dat geval kiest u voor één van onderstaande mogelijkheden en klikt u vervolgens op toepassen:

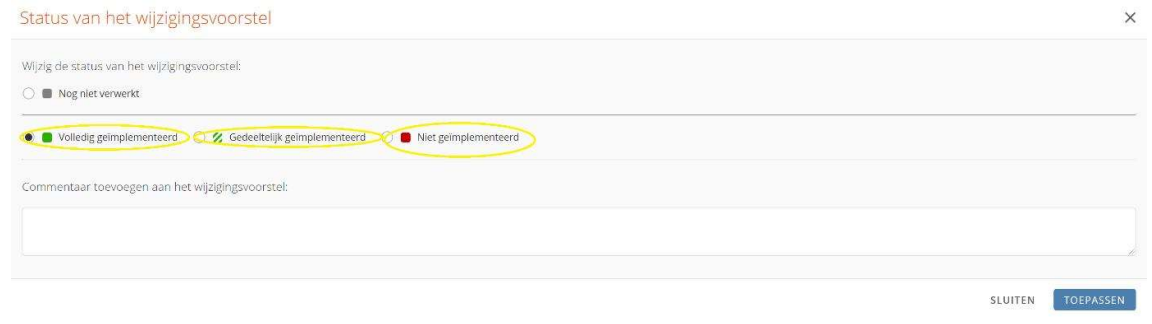

Om het artikel af te sluiten, kiest u voor opslaan en vervolgens 'Sluit editor', rechtsboven het scherm zoals op onderstaande schermafbeelding weergegeven.

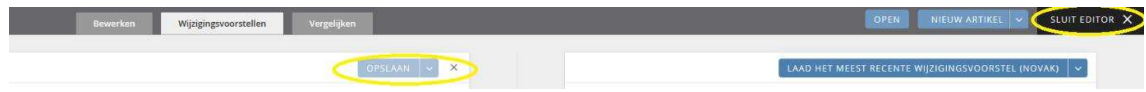

Op deze wijze verwerkt u de wijzigingsvoorstellen in de kantoorspecifiek gemaakte artikelen.

## Methode B: Verwerking in niet kantoorspecifiek gemaakte artikelen

Indien u een artikel (instructie of model) (nog) niet specifiek heeft gemaakt, kunt u de inhoud van het wijzigingsvoorstel direct in zijn totaliteit accepteren door op de knop 'Accepteer dit wijzigingsvoorstel' te klikken. Zie onderstaande schermafbeelding. Hiermee kopieert u de gehele inhoud van het wijzigingsvoorstel ineens naar uw artikel.

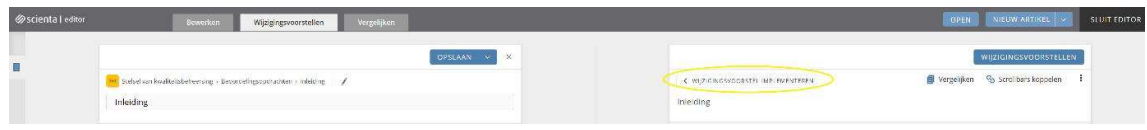

### Alle voorstellen wegwerken

Herhaal deze stappen totdat alle wijzigingsvoorstellen zijn weggewerkt.

Om het artikel af te sluiten, kiest u voor opslaan en vervolgens 'Sluit editor', rechtsboven het scherm zoals op onderstaande schermafbeelding weergegeven.

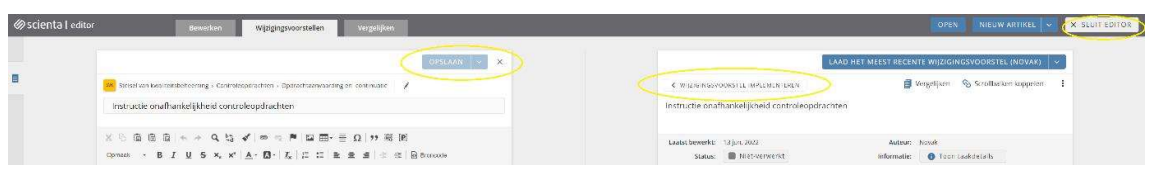

Op deze wijze verwerkt u de wijzigingsvoorstellen in niet-kantoorspecifiek gemaakte artikelen.

Let op: indien u diverse artikelen heeft waarvan u weet dat deze niet kantoorspecifiek zijn gemaakt, kunt u wijzigingsvoorstellen op deze artikelen automatisch verwerken. Selecteer hiervoor in het overzicht met wijzigingsvoorstellen links onderin de herkomst van het artikel. Dit moet zijn 'Wijzigingsvoorstel van Content Provider'. Zie de schermafbeelding hieronder.

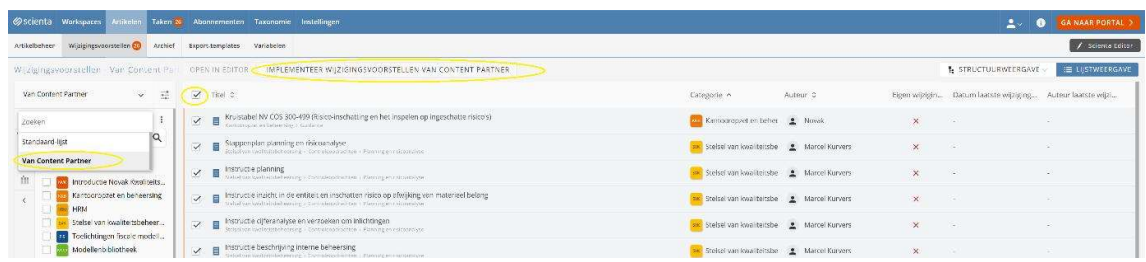

Vink vervolgens de wijzigingsvoorstellen aan die automatisch geïmplementeerd kunnen worden. Zie de schermafbeelding hierboven. Hiermee wordt de inhoud van de huidige artikelen overschreven met de inhoud van het wijzigingsvoorstel en kies voor 'Implementeer wijzigingsvoorstellen' zoals op bovenstaande schermafbeelding weergegeven. Doorgaans is deze methode goed te gebruiken bij modellen aangezien die meestal niet 'kantoorspecifiek' worden gemaakt.

Vervolgens worden de geselecteerde wijzigingsvoorstellen automatisch geïmplementeerd.

# Stap 5: Nieuwe artikelen beoordelen

De nieuwe artikelen die bij de update beschikbaar zijn gekomen, dienen te worden beoordeeld. Hieronder is een overzicht met nieuwe artikelen opgenomen:

- Instructie het verkrijgen van inzicht in soft controls: module Controleopdrachten, sectie Planning en risicoanalyse;
- Checklist verkrijgen van inzicht in soft controls CO: modellenbibliotheek, Uitvoering accountantsopdrachten, subsectie Opdrachtplanning (en risicoanalyse);
- Model cijferanalyse CO: modellenbibliotheek, Uitvoering accountantsopdrachten, subsectie Opdrachtplanning (en risicoanalyse);
- Model schattingspost CO: modellenbibliotheek, Uitvoering accountantsopdrachten, subsectie Opdrachtplanning (en risicoanalyse);
- Voorbeeld controleprogramma evaluatie van schattingen CO: modellenbibliotheek, Uitvoering accountantsopdrachten, subsectie Uitvoering).

Voor wat betreft deze nieuwe artikelen dient u te beoordelen of u deze wenst te gaan gebruiken. Het publiceren/depubliceren werkt als volgt.

Let op: zorg ervoor dat u werkt in de 'Structuurweergave' zoals weergegeven op onderstaande schermafbeelding.

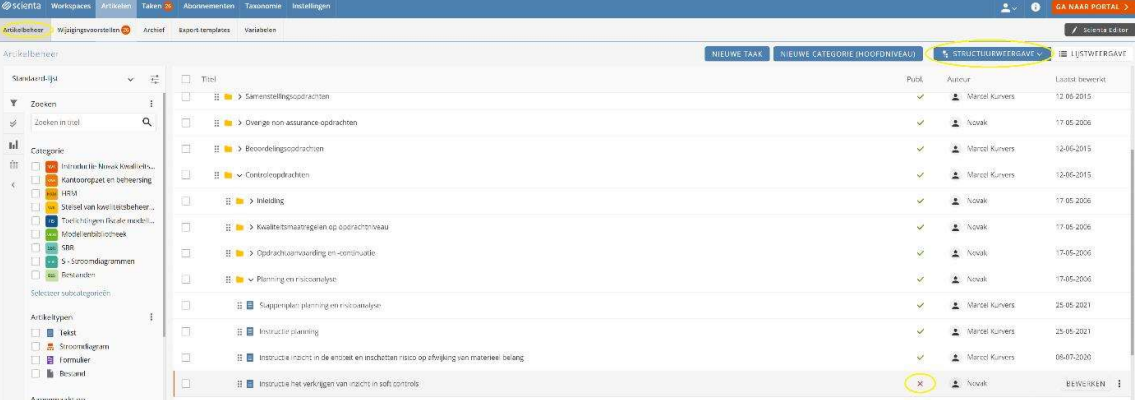

### Beoordelen en publiceren van nieuwe artikelen

Open de desbetreffende sectie. Achter de artikelnaam staat een kolom met 'groene vinken', 'Publ.'. Dit betekent: publicatie. Artikelen die gedepubliceerd zijn (en dus (nog) niet in gebruik binnen het kantoor), hebben een 'rood kruis', artikelen die gepubliceerd zijn (en daarmee in gebruik zijn bij het kantoor), hebben een 'groene vink'. Klik op het 'rode kruis' om artikelen te publiceren. Zie bovenstaande schermafbeelding.

Meerdere artikelen ineens publiceren? Plaats een 'vink' in het vlakje voor de desbetreffende artikelen, en klik vervolgens boven de tabel op 'Publiceren'. Zie de schermafbeelding hierboven.

Tip: depubliceer artikelen in uw Novak Kwaliteitssysteem of de modellenbibliotheek die niet van toepassing zijn op het kantoor, dit is essentieel in het kader van de periodieke kwaliteitstoetsing vanuit de beroepsorganisatie.

# Stap 6: Oude artikelen archiveren

Als laatste stapt dienen de artikelen te worden beoordeeld die nieuw zijn opgenomen. Bij deze update is de Instructie evaluatie interne beheersing komen te vervallen en dient te worden gearchiveerd. Deze instructie is opgenomen in de module Controleopdrachten (sectie Planning en risicoanalyse). Om dit artikel te archiveren, plaats een vink voor het desbetreffende artikel en kies vervolgens bovenaan voor 'archiveren'. Zie onderstaande schermafbeelding.

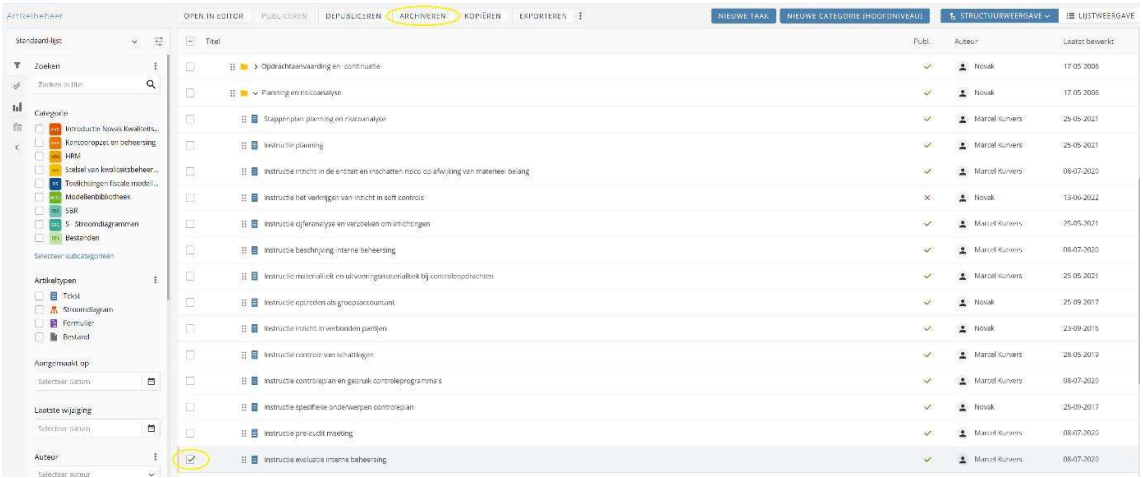

Na afronding van deze laatste stap, is de update verwerkt.

# Bijlage 1: Inhoudsopgave Novak Kwaliteitssysteem

- Modules
	- o Controleopdrachten;
- Modellenbibliotheek (alleen modellen die bij bovenstaande modules horen).

Versiedatum: 13 juni 2022

# Module Controleopdrachten

#### Inleiding

Inleiding

#### Kwaliteitsmaatregelen op opdrachtniveau

Instructie toetsing vaktechnische kwaliteit op opdrachtniveau Instructie dossiervorming

### Opdrachtaanvaarding en -continuatie

Instructie inzake het controleproces Stappenplan opdrachtaanvaarding en -continuatie Instructie opdrachtaanvaarding Instructie dossierinzage vorige accountant Instructie onafhankelijkheid controleopdrachten Instructie samenloop assurance- en overige dienstverlening Schema samenloop assurance- en overige dienstverlening Instructie opdrachtcontinuatie Instructie opdrachtbeëindiging

### Planning en risicoanalyse

Stappenplan planning en risicoanalyse Instructie planning Instructie inzicht in de entiteit en inschatten risico op afwijking van materieel belang Instructie het verkrijgen van inzicht in soft controls Instructie cijferanalyse en verzoeken om inlichtingen Instructie beschrijving en evaluatie interne beheersing Instructie materialiteit en uitvoeringsmaterialiteit bij controleopdrachten Instructie optreden als groepsaccountant Instructie inzicht in verbonden partijen Instructie controle van schattingen Instructie controleplan en gebruik controleprogramma's Instructie specifieke onderwerpen controleplan Instructie pre-audit meeting

### Uitvoering controlewerkzaamheden

Stappenplan uitvoering controlewerkzaamheden Instructie systeemgerichte controlewerkzaamheden Instructie gegevensgerichte controlewerkzaamheden Instructie uitleg model proceduretesten Instructie werkzaamheden General IT-controls Instructie data-analyse Instructie stappenplan data-analyse Instructie gebruik van statistische steekproeven in de controle Instructie bijwonen voorraadopname Instructie gebruik maken werkzaamheden van interne auditors en deskundigen Instructie indicaties fraude, corruptie en niet-naleving van wet- en regelgeving Instructie discontinuïteit van de onderneming Instructie afsluitend sectiememorandum per proces Instructie evaluatie niet gecorrigeerde afwijkingen Instructie eindejaars-topmemo

## Afronding controlewerkzaamheden

Stappenplan afronding controlewerkzaamheden Instructie afronding controlewerkzaamheden Instructie afrondende cijferanalyse Instructie bespreking bevindingen controle en concept jaarrekening Instructie schriftelijke bevestiging bij de jaarrekening (LOR)

### Rapportering

Instructie controleverklaring Instructie datering en ondertekening controleverklaring Instructie openbaar maken controleverklaring Instructie managementletter Instructie werkzaamheden bestuursverslag

# Modellenbibliotheek

(sectie Uitvoering accountantsopdrachten)(alleen assurance-modellen)

#### Opdrachtaanvaarding en -continuatie

Model plegen collegiaal overleg Checklist opdrachtaanvaarding assurance-opdracht Checklist onafhankelijkheid op opdrachtniveau assurance-opdracht Checklist samenloop assurance- en overige dienstverlening assurance-opdracht Model controleprogramma beoordeling dossier voorgaande accountant Checklist opdrachtcontinuatie assurance-opdracht Model brief beantwoording verzoek collegiaal overleg

### Opdrachtplanning (en risicoanalyse)

Model vastlegging inzicht in de entiteit assurance-opdracht Checklist verkrijgen van inzicht in soft controls CO Model cijferanalyse CO Checklist indicaties frauderisicofactoren Model ICT Kaart CO Checklist inschatten ICT omgeving CO Model overzicht risico-register Checklist opzet General IT Controls binnen een eenvoudige of standaard ICT omgeving Voorbeelden interne beheersingsmatrices Overzicht materiële posten, processen en werkzaamheden assurance-opdracht Model materialiteitsberekening assurance-opdracht Model audit instructies Voorbeeld Audit Questionnaire groepsonderdeel Model attentiepunten groepsaccountants / werkzaamheden andere accountants Voorbeeld controleprogramma schattingen CO Model schattingspost CO Voorbeeld agenda bespreekverslag pre-audit meeting CO Model urenbegroting BO Model urenbegroting CO Model beoordelingsplan BO Model controleplan CO Model controleplan en –memorandum voor bijzondere assurance-opdrachten

### Uitvoering

Model lijncontrole CO Model proceduretests CO Model steekproef CO Voorbeeld controleprogramma opzet, bestaan en werking interne beheersing Model afsluitend sectiememorandum per proces CO Model attentiepunten deskundigen CO Model attentiepunten aangaande service organisaties CO Werkprogramma BO Voorbeeld controleprogramma eindejaarscontrole, winst- en verliesrekening CO Voorbeeld controleprogramma eindejaarscontrole, winst- en verliesrekening CO Voorbeeld controleprogramma gegevensgerichte aanpak CO Controleprogramma opgave verzekerd belang Controleprogramma bij een declaratie voor een subsidie Model afsluitend sectiememorandum per jaarrekeningpost BO Model afsluitend sectiememorandum per jaarrekeningpost CO Werkprogramma consolidatie assurance-opdracht Werkprogramma discontinuïteit van de onderneming assurance-opdracht Model formulier evaluatie niet gecorrigeerde afwijkingen assurance-opdracht Voorbeeld controleprogramma evaluatie van schattingen CO Model eindejaars-topmemo BO Model eindejaars-topmemo CO

### Afronding en bespreking

Werkprogramma gebeurtenissen na de einddatum van de verslagperiode assurance-opdracht Checklist opdrachtafronding assurance-opdracht Checklist dossierafsluiting assurance-opdracht

### Rapportering

Modeltekst toezending definitief rapport BO Voorbeeld managementletter CO Model checklist bestuursverslag